# *Lappymodel*

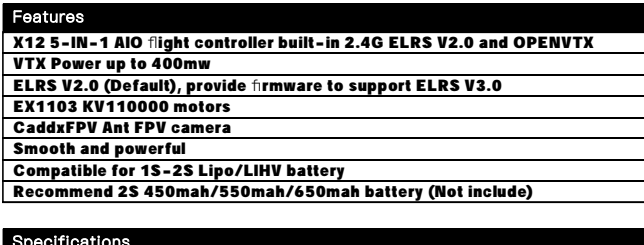

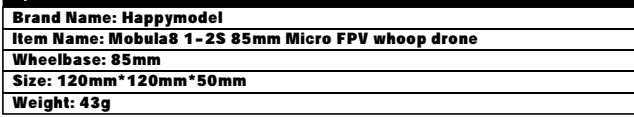

#### Receiver option

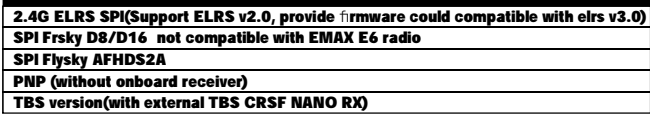

#### Package includes

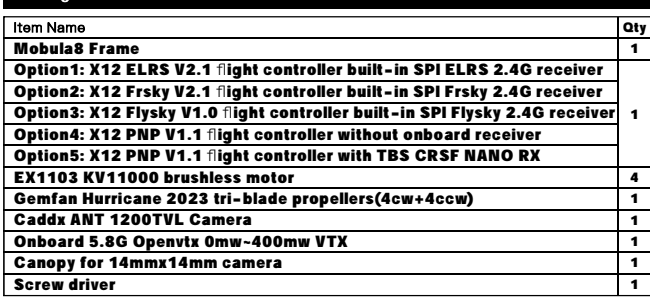

#### **BIND PROCEDURE**

1). Connect Mobula8 1-2S ELRS with computer by Plug USB. Running Betaflight configurator and then move on Receiver tab then hit "Bind Receiver". The Green LED on the flight controller start blinking fast, it means onboard SPI ELRS receiver is in bind mode.

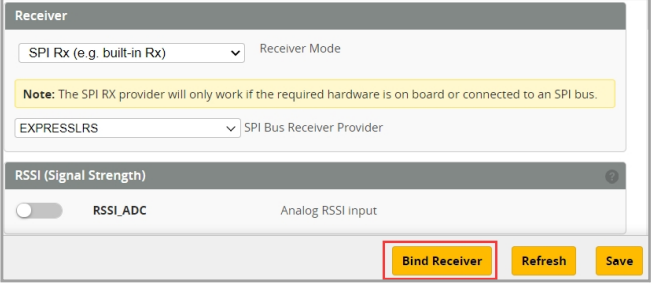

2). Turn on your radio transmitter and running ELRS.LUA v2 version, scroll down the menu and hit [Bind]. The Green LED on the flight controller would get solid first and then start to blinking slowly. It means bind successfully. Re-connect the USB and then you will find link was established.

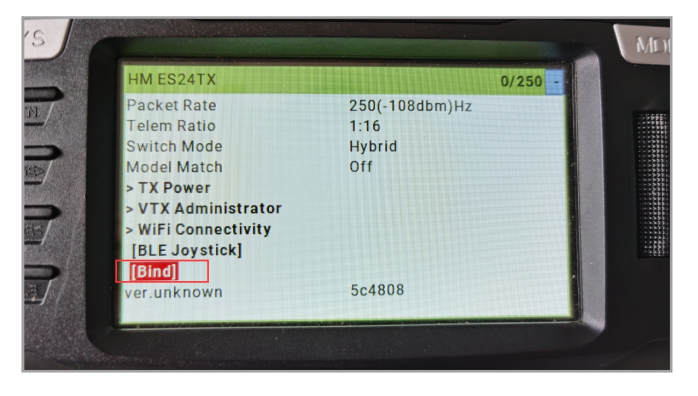

**ARM/DISARM THE MOTOR** 

1)Turn on your radio transmitter and connect the battery to the Mobula8 1-2S ELRS. Then place Mobula8 1-2S ELRS horizontally on the ground. 2)Prepare your goggles, and match the channel with the VTX\_table

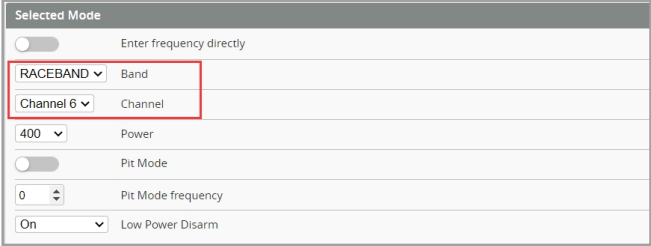

3)The default ARM/DISARM switch was set to "AUX1", usually it's Channel5 of your radio. You can customized a switch for AUX1(Channel5). Then Toggle Aux1 switch to arm the motors, the Red LED at the bottom of the flight controller would get solid once armed, happy flying.

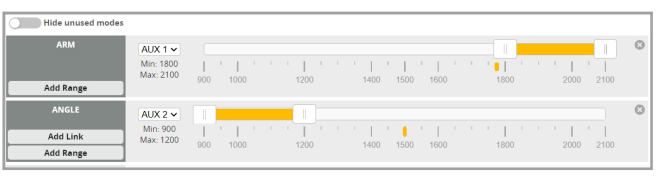

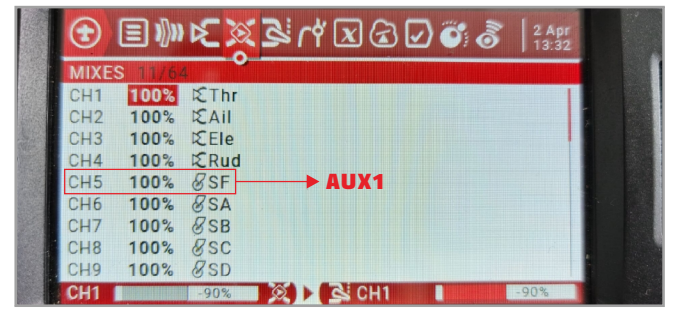

4)Please make sure the MIXES of your radio settings is match the Channel Map of betaflight settings,otherwise it won't be able to armed. The default channel map is "TAER1234", you can also set it to "AETR1234" if necessary.

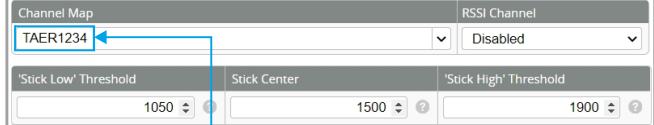

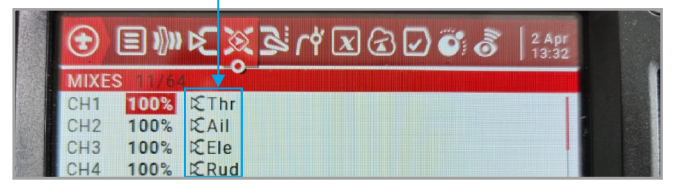

#### **FLIGHT CONTROLLER CONNECTION DIAGRAM**

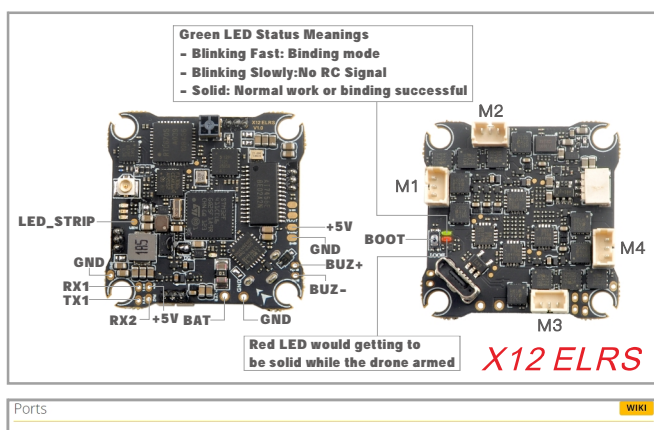

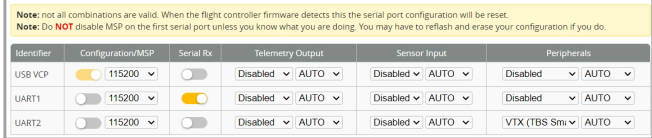

### \*RX1/TX1/+5V/GND pads could be used for External Serial Based RX like TBS **Tracer or CRSF Nano**

\*Only Enabled Serial RX for UART1 when use external Serial Based RX and choose correct receiver provider based on your receiver description.

*<u> Happymodel</u>* 

#### **VOLTAGE AND CURRENTS METER SETTINGS**

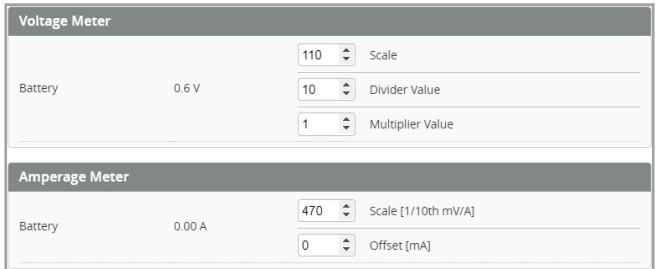

## **DEFAULT PID AND FILTER SETTINGS**

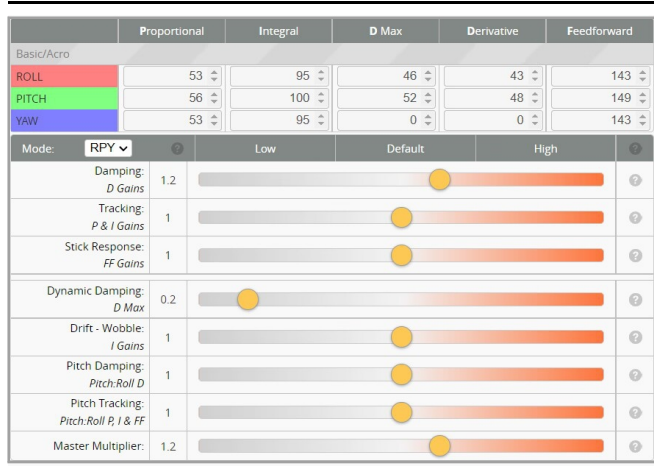

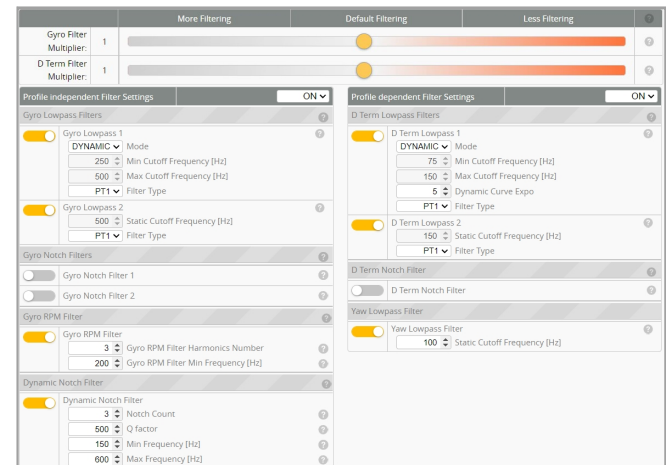

#### BOARD AND SENSOR ALIGNMENT AND FREQUENCY SETTINGS

| <b>Board and Sensor Alignment</b>                    |                                         |                                                                                 |
|------------------------------------------------------|-----------------------------------------|---------------------------------------------------------------------------------|
| <b>Roll Degrees</b><br>$\hat{\mathbb{I}}$<br>$\circ$ | <b>Pitch Degrees</b><br>90<br>÷         | <b>Yaw Degrees</b><br>÷<br>$\bullet$ 0                                          |
| <b>GYRO/ACCEL</b><br>$First \vee$                    | $CW$ 90 $^{\circ}$<br>$\vee$ First GYRO |                                                                                 |
| Default<br><b>MAG Alignment</b><br>$\checkmark$      |                                         |                                                                                 |
| 8.00 kHz<br>Gyro update frequency                    |                                         |                                                                                 |
| 2.00 kHz<br>$\check{ }$                              |                                         | PID loop frequency <b>Recommend 2.00kHz for a better and stable experience.</b> |
| Motobe and FSC eftinge                               |                                         |                                                                                 |

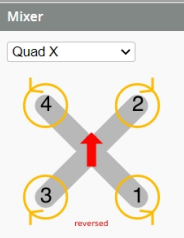

PROP OUT : Mount 2023 propeller on #1 and 4# motors, Mount 2023R propeller

on #2 and 3# motors

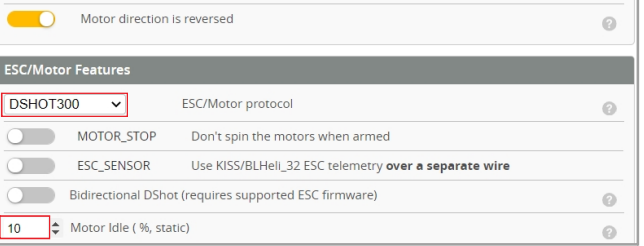

#### **BLUJAY ESC SETTINGS**

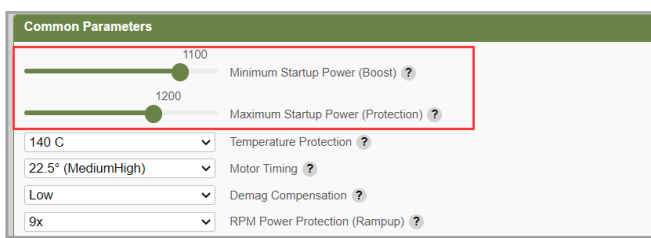

When using Bluejay ESC firmware , the startup power should set like the picture shows.

**VTX BANDS AND CHANNELS SETUP** 

#### Frequency and channel frequency table:

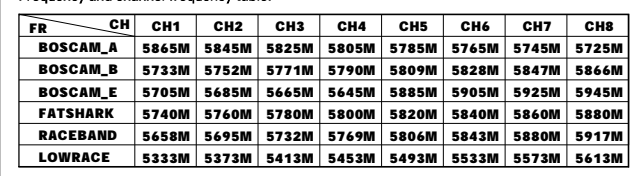

#### There are 2 ways to switch the vtx channels:

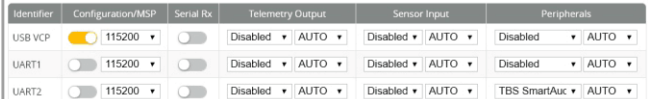

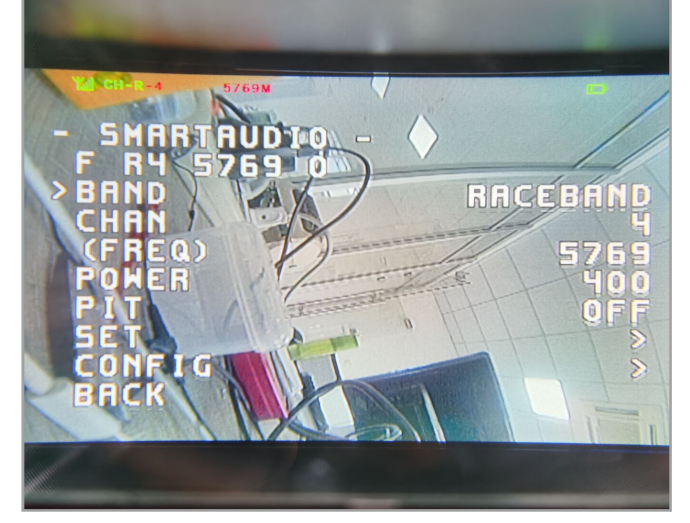

1. Plug USB to Mobula8 1-2S ELRS then we should Go to Betaflight CLI type the command

Set vtx\_band=5

Set vtx\_channel=4

save

This command will change the vtx channel to 5769

2. Disarm the Mobula8 1-2S ELRS and then move the stick of the transmitter THR MID YAW LEFT PITCH UP to enter OSD Menu Enter to Features then enter to VTX SA to

set VTX Band and channel FLIGHT CONTROLLER FIRMWARE UPDATE

1. Install latest STM32 Virtual COM Port Driver

<http://www.st.com/web/en/catalog/tools/PF257938>

2. Install STM BOOTLOAD Driver (STM Device in DFU MODE)

3. Open Betaflight configurator and choose firmware target "CRAZYBEEF4SX1280", then select the firmware version.

4. There are 2 ways to get in DFU Mode: 1). solder the boot pad and then plug USB to computer 2).loading betaflight firmware and hit "flash", then it will getting into DFU Mode automatically.

5. Open Zadig tools to replace the drivers from STM32 Bootloader to WINUSB Driver. 6. Reconnect the flight controller to the computer after replace driver done , and open Betaflight Configurator, loading firmware and flash.

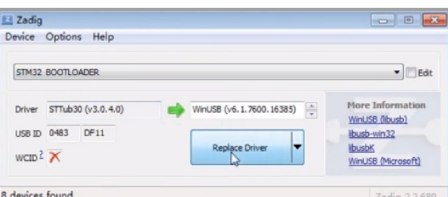

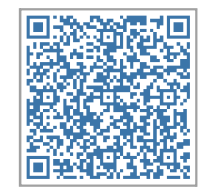

Firmware and diff download